## **Lathund för möten via Teams**

Nedan kommer följande exempel visas:

- Bjud in till möte via Teams mötesbokning
- Bjud in till möten snabbt med "Möte nu"

## **Bjud in till möte via Teams mötesbokning**

1. Välj kalender i menyn till vänster, och klicka på en tid i din kalender som du vill tillkalla till möte eller klicka på "+ Nytt möte" så skapas inbjudan med datum och tid just då

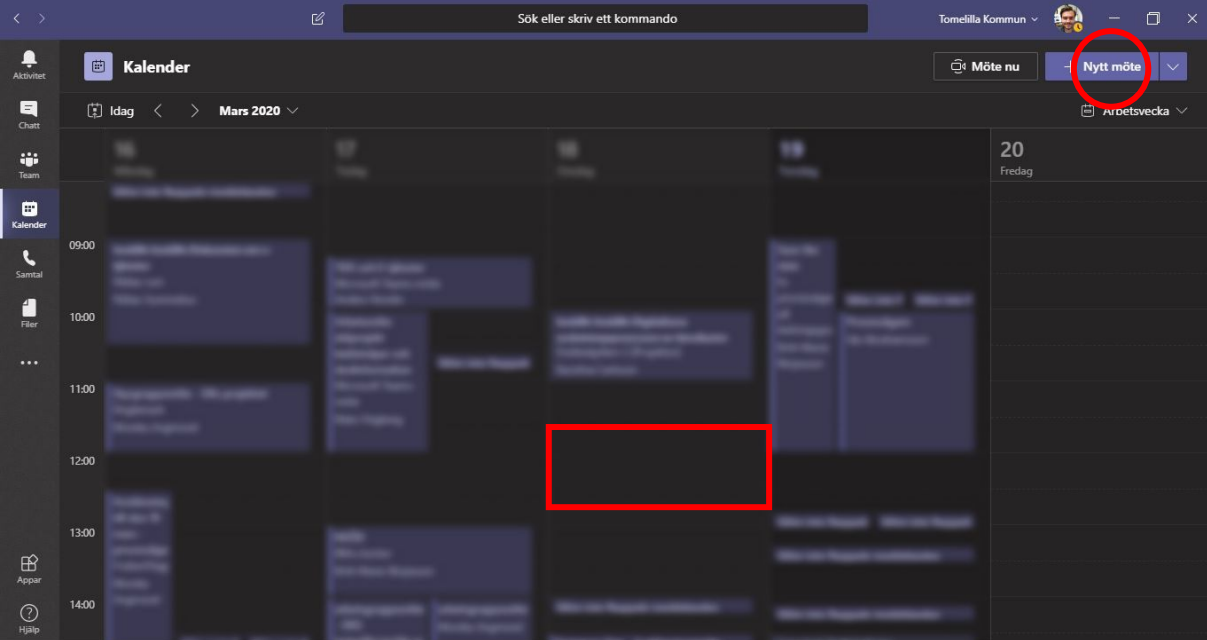

2. Nu börjar det påminna om Outlook. Fyll i rubrik, deltagare, tid samt om du vill att mötet ska riktas till ett särskilt team. Välj rum om du önskar det (behövs inte då det skapas ett teamsmöte som samtliga deltagare kan ansluta via dator till) Det går även att använda schemaläggarassistenten precis som i Outlook

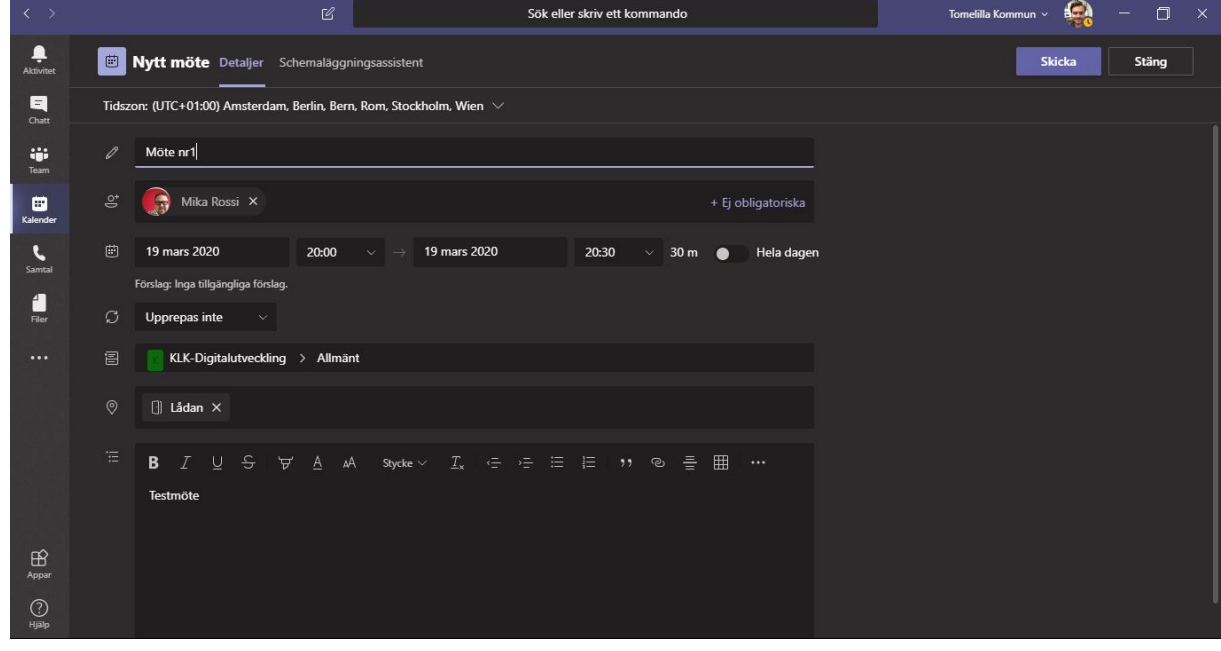

3. Du får en mötesbokning i din kalender där du kan ansluta till mötet direkt, och övriga deltagare får en mötesinbjudan där de också kan ansluta till mötet via Teams länken. Samtliga mötesdeltagare kan även ringa mötesnumret och ange det ID som tillhör mötet för att delta via telefon.

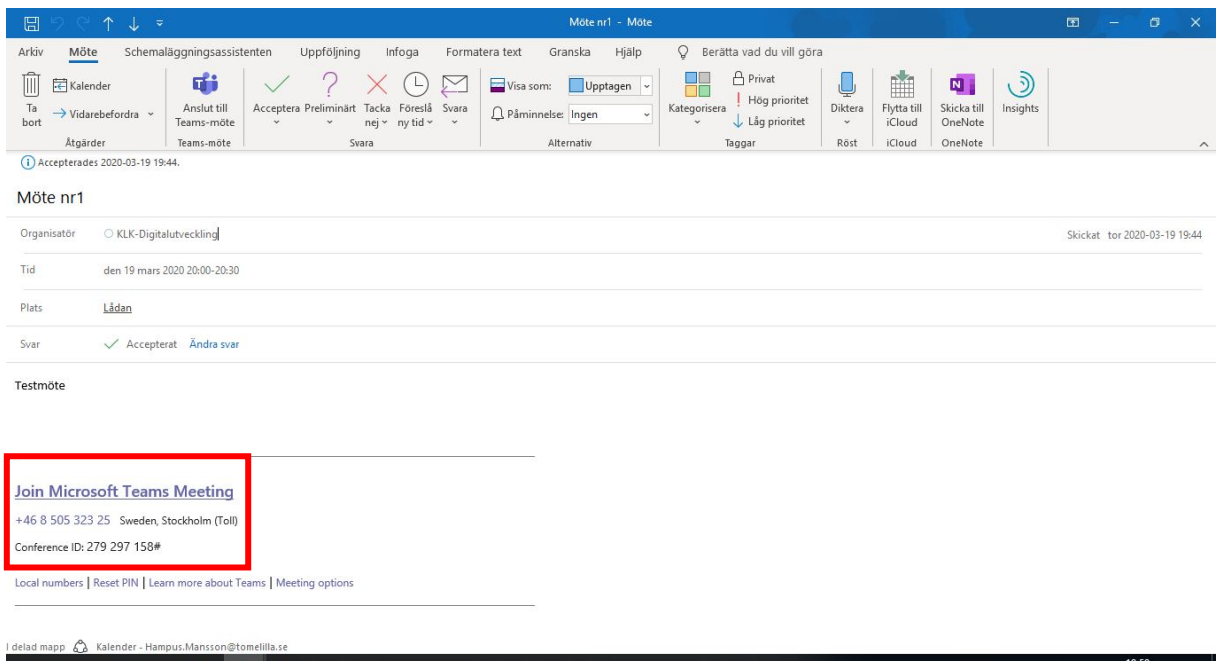

## **Bjud in till möte via Teams mötesbokning**

1. Välj Kalender till vänster, och klicka sen på möte nu

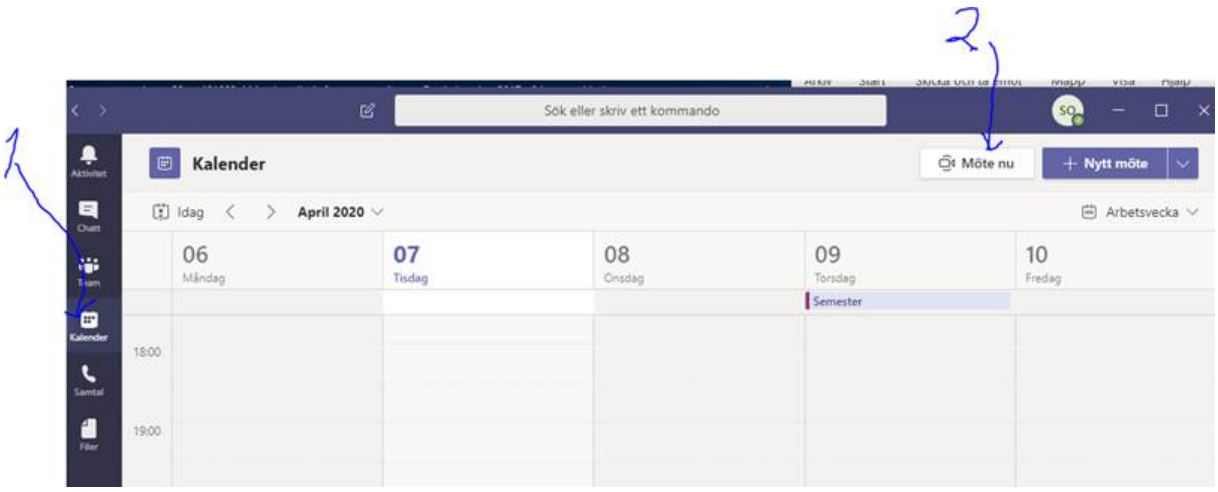

## 2. Välj Anslut nu

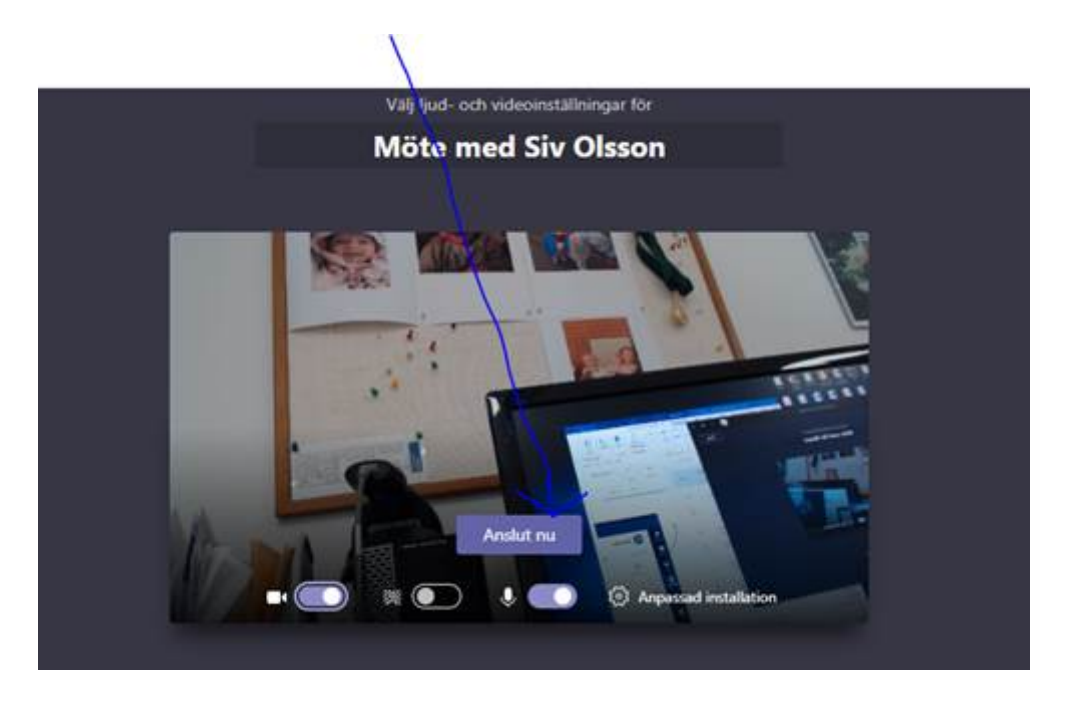

3. Klicka på länksymbolen till höger om bjud in någon

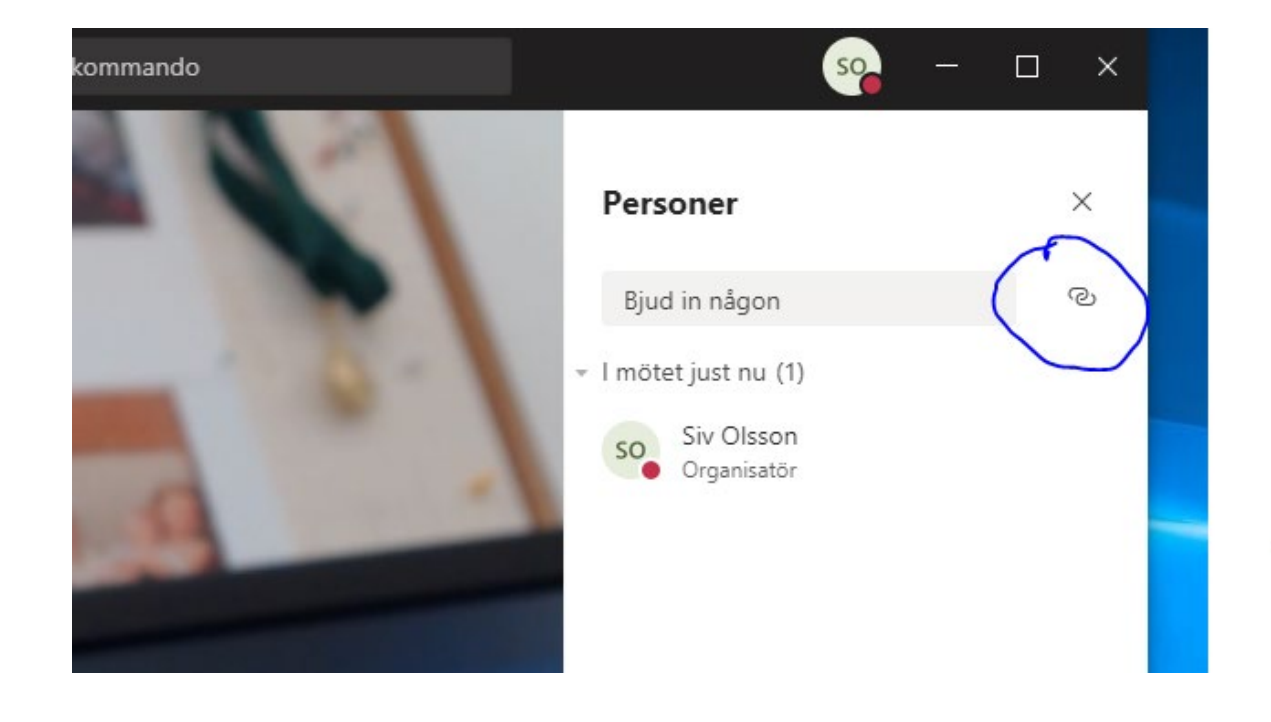

4. Skicka ett mail till den som ska deltaga i mötet, när de klickar på länken ska de få möjlighet att ansluta. Antingen via teams, eller att ringa in med ett mötes ID som står i inbjudan